# Server Suite

<span id="page-0-0"></span>MFA Administrator's Guide

Version: 2024.x

Publication Date: 9/6/2024

Server Suite MFA Administrator's Guide

Version: 2024.x, Publication Date: 9/6/2024

© Delinea, 2024

#### Warranty Disclaimer

DELINEA AND ITS AFFILIATES, AND/OR ITS AND THEIR RESPECTIVE SUPPLIERS, MAKE NO REPRESENTATIONS ABOUT THE SUITABILITY OF THE INFORMATION CONTAINED IN THE DOCUMENTS AND RELATED GRAPHICS, THE SOFTWARE AND SERVICES, AND OTHER MATERIAL PUBLISHED ON OR ACCESSIBLE THROUGH THIS SITE FOR ANY PURPOSE. ALL SUCH MATERIAL IS PROVIDED "AS IS" WITHOUT WARRANTY OF ANY KIND. DELINEA AND ITS AFFILIATES, AND/OR ITS AND THEIR RESPECTIVE SUPPLIERS, HEREBY DISCLAIM ALL WARRANTIES AND CONDITIONS WITH REGARD TO SUCH MATERIAL, INCLUDING ALL IMPLIED WARRANTIES AND CONDITIONS OF MERCHANTABILITY, FITNESS FOR A PARTICULAR PURPOSE, TITLE AND NON-INFRINGEMENT.

THE MATERIAL PUBLISHED ON THIS SITE COULD INCLUDE TECHNICAL INACCURACIES OR TYPOGRAPHICAL ERRORS. CHANGES ARE PERIODICALLY ADDED TO THE INFORMATION HEREIN. DELINEA AND ITS AFFILIATES, AND/OR ITS AND THEIR RESPECTIVE SUPPLIERS, MAY MAKE IMPROVEMENTS AND/OR CHANGES IN THE MATERIAL DESCRIBED HEREIN AT ANY TIME.

#### Disclaimer of Liability

IN NO EVENT SHALL DELINEA AND ITS AFFILIATES, AND/OR ITS AND THEIR RESPECTIVE SUPPLIERS, BE LIABLE FOR ANY SPECIAL, INDIRECT, OR CONSEQUENTIAL DAMAGES (INCLUDING LOSS OF USE, DATA, PROFITS OR OTHER ECONOMIC ADVANTAGE) OR ANY DAMAGES WHATSOEVER, WHETHER IN AN ACTION OF CONTRACT, NEGLIGENCE, OR OTHER TORTIOUS ACTION, ARISING OUT OF OR IN CONNECTION WITH THE USE OR PERFORMANCE OF SOFTWARE, DOCUMENTS, PROVISION OF OR FAILURE TO PROVIDE SERVICES, OR MATERIAL AVAILABLE FROM THIS SITE.

### Table of Contents

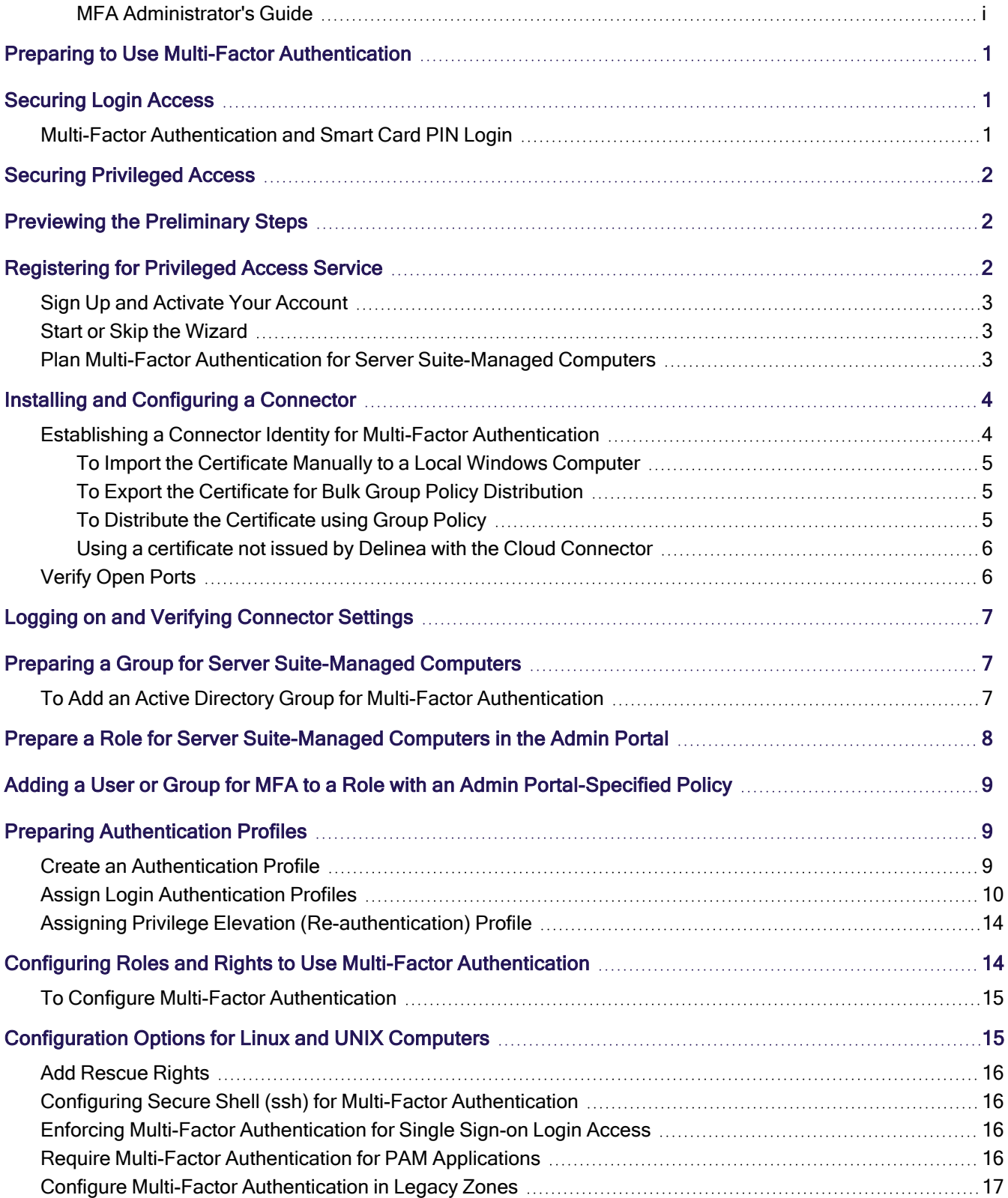

#### Table of Contents

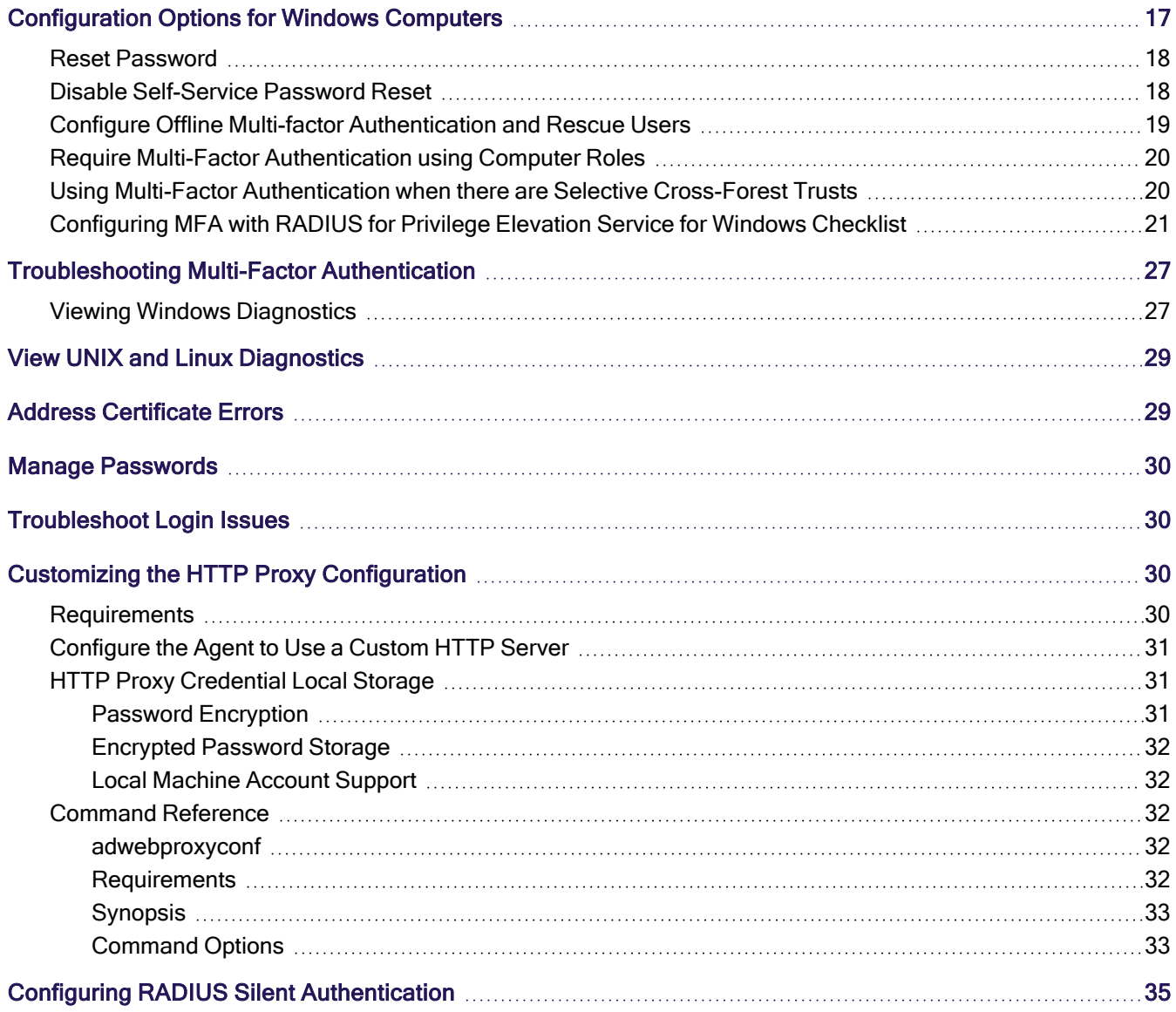

## <span id="page-4-0"></span>Preparing to Use Multi-Factor Authentication

This guide is intended for UNIX or Windows administrators who intend to configure multi-factor authentication for computers managed by Server Suite.

Configuration information for Delinea customers who are not using Server Suite to manage their environment, but want to configure multi-factor authentication to log in Windows computers, should go to Downloading the Server Suite Agent for Windows.

There are two separate scenarios for which you might want to require multi-factor authentication:

- **E** Login access to Server Suite-managed computers.
- As part of a re-authentication process so that users who are attempting to use Application, Network, and Desktop rights on Windows machines, or command rights with elevated privileges or in a restricted shell on UNIX machines, must provide a password and another form of authentication before they can execute the selected command.

With these two scenarios in mind, you can configure multi-factor authentication based on user roles or computer roles, for specific applications, or for individual commands. You can also skip multi-factor authentication for applications that do not support it or for other reasons on a case-by-case basis by enabling and applying group policy or by setting configuration parameters.

## <span id="page-4-1"></span>Securing Login Access

You can configure multi-factor authentication for users logging on to Server Suite-managed computers to improve the security of physical or virtual data centers. You can do this by assigning the predefined require MFA for login role to users who are required to provide more than one form of authentication. Alternatively, for UNIX and Linux roles, you can also create custom role definitions with the Require multi-factor authentication for login system right selected. Because the Windows Login role can be assigned to local accounts, there is no system right for multi-factor authentication, therefore you must assign users the require MFA for login role.

Roles and role assignments are important when configuring multi-factor authentication for login access to Server Suite-managed computers in hierarchical zones.

Before configuring multi-factor authentication, you should be aware that multi-factor authentication for Server Suitemanaged computers relies on the infrastructure provided by the Delinea Platform.

For Linux and UNIX computers, logging on requires a PAM application such as login, ssh, or a desktop manager. Most programs that enable users to log in support multi-factor authentication. However, some desktop manager programs that run on older operating systems might not support multi-factor authentication.

### <span id="page-4-2"></span>Multi-Factor Authentication and Smart Card PIN Login

A smart card user logging in by way of a Personal Identification Number (PIN) will not authenticated by multi-factor authentication. (Ref: CS-38641)

## <span id="page-5-0"></span>Securing Privileged Access

If you have installed Server Suite, you can require multi-factor authentication when users perform operations with an elevated access right, in addition to requiring multi-factor authentication when users log in. For Linux and UNIX computers, for example, you can also create command rights that require multi-factor authentication when executing commands using elevated privileges (dzdo) or in restricted shell (dzsh) environments. For Windows computers, you can create desktop, application, and network access rights that require two-step authentication to use the elevated privileges associated with the desktop, application, or network access.

<span id="page-5-1"></span>Before configuring multi-factor authentication for any type of access right, you need to perform some preliminary steps to prepare your environment.

## Previewing the Preliminary Steps

Because multi-factor authentication for Server Suite-managed computers relies on the infrastructure provided by the Delinea Platform, there are steps that require access to a Delinea Platform instance and the administrative portal. As a preview, here are the steps involved in preparing the identity platform to support multi-factor authentication for Server Suite-managed computers:

- Register for the Delinea Platform.
- Install and configure at least one Cloud Connector for communication with the platform. Your machine account must have login access to the connector machine.
- Verify the users who are required to provide more than one form of authentication have valid Active Directory accounts that are active in the platform.
- Add or select the authentication profiles that specify the types of authentication challenges to support.
- Create a role with the appropriate computer members and administrative rights for multi-factor authentication.
- Verify the server authentication instance URL you want to use if you have access to more than one authentication instance.

After you have completed the preliminary steps, you can assign users the predefined require MFA for login role or, for users of UNIX and Linux machines, a custom role with the Require multi-factor authentication for login system right to require two-step authentication when logging on. These preliminary steps are also required if you want to create command rights that require two-step authentication when executing commands using elevated privileges (dzdo) or in restricted shell (dzsh) environments on UNIX and Linux machines, or when creating roles with elevated Windows rights.

## <span id="page-5-2"></span>Registering for Privileged Access Service

Multi-factor authentication for Server Suite-managed computers relies on the infrastructure provided by Privileged Access Service and authentication and privilege elevation. Privileged Access Service enables you to securely manage users, roles, policies, devices, and applications in the identity platform. You can also define the types of authentication challenges you support and where the multi-factor authentication rules apply.

### <span id="page-6-0"></span>Sign Up and Activate Your Account

To get started, you should register for an account in Privileged Access Service if you are not already a subscriber. You can request a free trial or subscribe to Privileged Access Service through the Delinea website.

If you don't already have a subscription, you can start by requesting access to Privileged Access Service by visiting the [Delinea](https://www.centrify.com/free-trial/) website.

After you register for a Delinea account with a valid email address, you will receive an "Activate Your Delinea Account" email followed by a "Your Delinea Account Is Ready Next Steps" email with your account details. Your account details include the user name and temporary password for an administrative account that is a member of the predefined System Administrator role and a unique customer identifier. For example, your email message might have account details similar to the following:

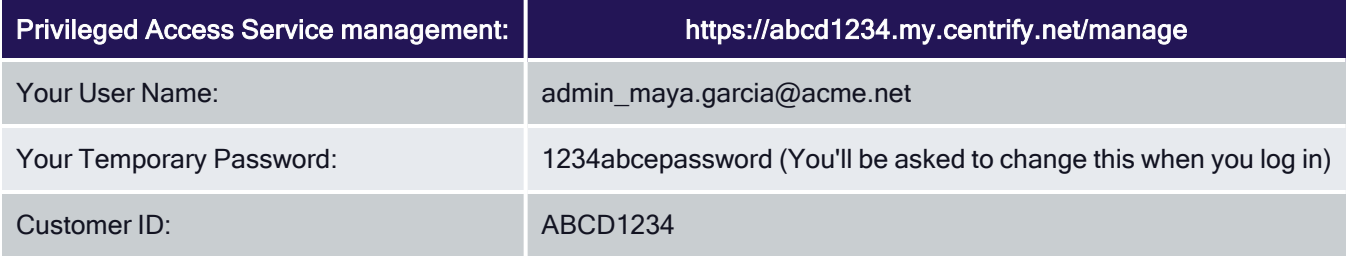

<span id="page-6-1"></span>Use your account details to log in and set a new password for your administrative account.

### Start or Skip the Wizard

After you log in successfully, you will see a Welcome to Privileged Access Service message with the option to start or skip the quick start wizard.

If you click Start the Wizard, you are prompted to manage mobile devices, add web applications, add mobile applications, add users, and invite users. You can click Next to skip any or all steps. None of the steps in the wizard are required to set up multi-factor authentication.

If you are only interested in preparing for multi-factor authentication, you can select the Don't show this to me again option, then click Skip. If you click Skip now, you can run the wizard at any time after configuring multi-factor authentication by clicking Start Wizard on the Getting Started dashboard.

If you have not completed these preliminary steps, stop here and verify that you have received the "Your Delinea Account Is Ready - Next Steps" email and that you can log in to the Privileged Access Service platform with the account information in the email.

### <span id="page-6-2"></span>Plan Multi-Factor Authentication for Server Suite-Managed Computers

Privileged Access Service is most often used to store information about people and devices, to identify different classes of users and devices, and to define the policies that specify what different classes of users and devices can do. To support multi-factor authentication, however, you must also add Delinea-managed computers to the access service.

Any computer that will require multi-factor authentication must also be added as a member of an identity platformbased role. This step is similar to adding computers to a zone. For multi-factor authentication, an identity platform<span id="page-7-0"></span>based role has computers as members and is managed through Privileged Access Service. It is separate from the role definitions and role assignments you manage using Access Manager or other Server Suite components.

## Installing and Configuring a Connector

The connector is a multipurpose service that enables secure communication between your internal network and Privileged Access Service. Multi-factor authentication requires at least one connector to be installed on your network inside of the firewall. The connector provides the link between your internal Active Directory forest and the Privileged Access Service platform.

You can install more than one connector for your organization to support fail-over and load balancing. You might also want to install more than one connector if you are using multiple instances of Privileged Access Service or have access to more than one customer-specific Identity platform instance URLs. In most cases, you should install at least two connectors in a production environment.

Make sure that the account you're logged into on the computer has the appropriate permissions to ◢ install the Cloud Connector.

<span id="page-7-1"></span>For details about installing and configuring the connector, please see the [Privileged](https://delinea.center/csuite/link/pasdocs) Access Service help:

### Establishing a Connector Identity for Multi-Factor Authentication

In order to enable multi-factor authentication for Delinea-managed UNIX and Linux machines, the connector must validate the machine credentials using the Integrated Windows Authentication (IWA) service. To use the IWA service, your connectors must be configured to use an HTTPS-enabled port.

To configure connectors to use an HTTPS-enabled port, you must either download a host certificate issued by Delinea, or upload a host certificate issued by a Certificate Authority (CA) already trusted by your environment.

To configure Windows computers for multi-factor authentication, you must establish an initial trust relationship between the Windows machine and the Cloud Connector. Since the connector accesses the IWA service through a secure HTTPS channel, you must validate the correct certificate during installation when enabling multi-factor authentication for login.

If you are operating in an evaluation environment, and cannot easily set up the required certificate trust relationship, you have the option to skip this step during installation and trust your own connector without enrolling in the IWA service. In this case, the computer is connected directly to the Delinea Platform, and multi-factor authentication can be enabled. Note, however, that this should only be done in an evaluation environment, as it has serious security implications in a live production environment.

If you have chosen not to establish the trust relationship, but wish to do so in the future, you can either leave and then rejoin a zone if you are joined to one, or you can disable and then re-enable multi-factor authentication for login to launch the configuration wizard.

To configure a connector to use a Delinea-issued root certificate

- 1. In the Admin Portal, click Settings >Network.
- 2. Select the connector you want to configure, and choose Modify from the Actions menu.
- 3. In IWA Service, click Download your IWA root CA Certificate to retrieve the public certificate for the tenantspecific CA certificate issued by Delinea.
- 4. Click Download to download the host certificate issued by Delinea for your connector.

You can export the IwaTrustedRoot.cer trusted root CA certificate issued by Delinea and manually install it on a local computer, or use group policy to distribute the certificate file as a trusted root certificate to multiple computers

Express users cannot use group policies to distribute certificates in bulk to UNIX and Linux computers. To distribute the certificates, you must download and install the certificate in the appropriate directory on each computer.

#### <span id="page-8-0"></span>To Import the Certificate Manually to a Local Windows Computer

- 1. Right click on the certificate you downloaded in To configure a connector to use a Delinea-issued root certificate.
- 2. Select Install Certificate to start the Certificate Import Wizard.
- 3. Select Local Machine and click Next.
- 4. Select Place all certificates in the following store and click Browse.
- 5. Select Trusted Root Certification Authorities and click OK.
- 6. Click Next and then Finish to complete the Wizard.

<span id="page-8-1"></span>A Windows Security Warning may be displayed. Click Yes to finish installing the certificate.

#### To Export the Certificate for Bulk Group Policy Distribution

- 1. Select the trusted root certificate you downloaded, right-click, then click Open.
- 2. Click the Details tab and click Copy to file to start the Certificate Export Wizard, then click Next.
- 3. Select DER encoded binary X.509 (.CER) as the file format, then click Next.
- 4. Click Browse to select a location on the local server, type a file name and click Save, then click Next.
- <span id="page-8-2"></span>5. Click Finish.

#### To Distribute the Certificate using Group Policy

- 1. Open Group Policy Management to select the group policy object that defines the IP Security policies, then click Edit.
- 2. Click Computer Configuration > Policies > Windows Settings > Security Settings > Public Key Policies > Trusted Root Certification Authorities.
- 3. Select Trusted Root Certification Authorities, right click, and select Import to open the Certificate Import Wizard.
- 4. Click Next on the Welcome screen.
- 5. Browse to find the root certificate you downloaded, then click to accept the default values on each screen.
- 6. Click Finish to complete the wizard.

The root certificate is now in the Active Directory Trusted Root Certification Authorities container. Group policy publishes all certificates in this container to computers joined to the domain. You can also run the gpupdate command from a command prompt to push the certificates to the computers in the domain.

#### <span id="page-9-0"></span>Using a certificate not issued by Delinea with the Cloud Connector

If you want to use a certificate issued by a CA that is trusted by your organization, you must upload the certificate from the Cloud Connector Configuration program. Doing this ensures that the computer credentials can be validated for secure communication between the connector and the authentication server. The issuer of the certificate must also be trusted by resources running agents.

To use an externally issued certificate for a Cloud Connector

- 1. In the Admin Portal, click Settings > Network > Centrify Connectors.
- 2. Select the connector you want to configure, and choose Modify from the Actions menu.
- 3. Click IWA Service.
- 4. Click Upload and navigate to the location of the certificate trusted by your organization.

You may get the following error while enrolling a Windows agent/machine into the cloud-based CIS with debugging enabled:

An error occurred while sending the request. ---\> System.Net.WebException:

The underlying connection was closed: Could not establish trust relationship for

the SSL/TLS secure channel. ---\> System.Security.Authentication.AuthenticationException:

The remote certificate is invalid according to the validation procedure.

If so, check your local machine trusted root CA. The server may not have the corresponding DigiCert Global Root CA installed. If so, export the local certificate. Then import the certificate to the server. After that, you should be able to enroll the server.

#### <span id="page-9-1"></span>Verify Open Ports

Multi-factor authentication requires the following ports to be open for inbound communication and domain traffic:

- Port 8080 for HTTP API proxy
- Port 8443 for secure HTTP (HTTPS) connections

Installing the connector automatically sets Windows firewall rules to open these ports. However, if you are using a third-party firewall instead of the default Windows firewall, you should manually modify the port rules to allow the Server Suite Agent for Windows to communicate with the Cloud Connector. Both ports are required because integrated Windows authentication over HTTPS uses port 8443 to enable the connector to receive inbound connections from the agents.

## <span id="page-10-0"></span>Logging on and Verifying Connector Settings

After you have installed and configured at least one connector, you can use either the Admin Portal or your default browser to log in to the Delinea Platform.

To log in and verify settings

- 1. Open a browser and log in to your customer-specific identity platform instance URL.
- 2. Type the user name from your account details and the password you set when you activated the service.

If you see the Welcome message, select the "Don't show this to me again" option, then click Close.

By default, the Getting Started dashboard is displayed in the Admin Portal. The Getting Started dashboard has links to topics that explain important tasks—such as creating roles and adding users—for the Delinea Platform. You will perform similar steps to prepare for multi-factor authentication. However, you can skip those steps for now. For multi-factor authentication, you should first verify some settings on your connector and, if necessary, prepare a new Active Directory group for the computers where you plan to use multi-factor authentication.

- 3. Click Settings > Network > Centrify Connectors.
- 4. Select the connector and then select Modify from the Actions menu to display the connector Configuration.
- 5. Verify the following options are selected under IWA Service:
	- Enable Web Server

This option is required to enable integrated Windows authentication for agents and multi-factor authentication.

<span id="page-10-1"></span>6. Click Save.

## Preparing a Group for Server Suite-Managed Computers

After verifying connector settings, you can use Active Directory Users and Computers or other tools to prepare an Active Directory group for the computers where you plan to require multi-factor authentication. Although you can use any existing Active Directory group for this purpose, the steps in this guide assume you will use a new group specifically for multi-factor authentication.

Multi-factor authentication requires computers to be members of an identity platform role assigned a specific administrative right in the Delinea Platform. You can add individual computers independently without using an Active Directory group. However, using an Active Directory group is the recommended approach and facilitates the deployment of computer roles that link user role assignments to computer groups.

### <span id="page-10-2"></span>To Add an Active Directory Group for Multi-Factor Authentication

- 1. Open Active Directory Users and Computers.
- 2. Select a location, right-click, then select New > Group.

For example, if you are using the default deployment structure, you might expand the Centrify organization unit and select Computers, then right-click to create a new group in that organizational unit.

3. Type a group name, select the group scope, and verify the group type, then click OK.

For example, type MFA-Group, select Global for the group scope, and verify the group type is Security, then click OK.

## <span id="page-11-0"></span>Prepare a Role for Server Suite-Managed Computers in the Admin Portal

After you have prepared an Active Directory group for the computers where you plan to require multi-factor authentication, you can use the Admin Portal to prepare a role for those computers.

To prepare a role in the Admin Portal:

- 1. In the Admin Portal, click Access, then click Roles.
- 2. Click Add Role.
- 3. Type a role name and, optionally, a role description.

For example, type MFA-LinuxComputers as the role name and Role for multi-factor authentication of Linux Computers as the role description, then click Save.

- 4. After naming the role, click Members, then click Add.
- 5. Type a search string to locate the Active Directory group you are using for computers that require multi-factor authentication.

For example, if you created a group called Audited Servers in Preparing a group for Delinea-managed computers, you might type "aud" as the search string to locate that group. Alternatively, you can search for and add individual computers to the role if you are not using an Active Directory group. Adding individual computers to the role, however, is not a scalable approach for most organizations.

This step creates the link between the Delinea-managed computers and the identity service. There is no change to how you manage the computers you add to the identity service. This link is required to allow Privileged Access Service to provide authentication profiles to managed computers.

- 6. Select the group, then click Add.
- 7. Click Administrative Rights, then click Add.
- 8. Select the Computer Loginand Privilege Elevation administrative right, then click Add.

This administrative right is only applicable for the computers that are members of the identity platform role. The right does not apply to users and is ignored for any users added as members of the role. In general, you should not add users to any role that is intended for multi-factor authentication on Delinea-managed computers.

9. Click Save.

## <span id="page-12-0"></span>Adding a User or Group for MFA to a Role with an Admin Portal-Specified Policy

Offline MFA mode is not triggered during logon to the computer once the agent has successfully connected to the cloud. Logon will fail if the cloud fails to authenticate the user, the user is not allowed to perform the MFA logon, or if the user is not assigned to any profile in the portal.

To add a user or group to a role in the Admin Portal

- 1. Create a new role or double-click an existing role that is policy-specified.
- 2. Click Members > Add.
- 3. Enter a search string to locate the Active Directory groups or users you are using that require multi-factor.
- 4. Select the group or user and then click Add.
- <span id="page-12-1"></span>5. Click Save.

## Preparing Authentication Profiles

With Server Suite, you can require multi-factor authentication for two distinct situations:

- As part of the login process so that users who are attempting to log in to Delinea-managed computers must provide multiple forms of authentication before they are granted access.
- As part of a re-authentication process so that users who are attempting to use Application, Network, and Desktop rights on Windows machines, or command rights with elevated privileges or in a restricted shell on UNIX machines, must provide a password and another form of authentication before they can execute the selected command.

To configure the types of authentication challenges allowed in each situation, you can prepare one or more authentication profiles in the Admin Portal. If you have already configured authentication profiles for other purposes, you can reuse those profiles for multi-factor authentication or add new profiles specifically for the computers you manage using Server Suite. You can prepare one profile to use for both login access and for the use elevated privileges or you can prepare separate profiles for each situation.

#### <span id="page-12-2"></span>Create an Authentication Profile

The first step in preparing authentication profiles is to create the profile.

To create an authentication profile:

- 1. Open a browser and log on to Privileged Access Service using your customer-specific URL.
- 2. Navigate to Settings > Authentication.

Three default authentication profiles are available out-of-the-box:

- **Default New Device Login Profile**: Uses Password for the first challenge and Mobile Authenticator, Text message (SMS) confirmation code, Email confirmation code, or OATH OTP Client for the second challenge with a 12 hours pass-through duration.
- **Default Other Login Profile**: Uses Password for the first challenge and no secondary challenge with a 12 hours pass-through duration.
- **Default Password Reset Profile**: Gives the option for users to use Mobile Authenticator, Text message (SMS) confirmation code, Email confirmation code, or OATH OTP Client for the first challenge with a 12 hours pass-through duration.
- 3. Select an existing Authentication Profile or click Add Profile.

The fields needed to add new profile.

- a. Type the authentication profile name.
- b. Select the types of authentication to present for the first challenge.

The second authentication is not needed. Challenge two is a third mechanism.

c. Click OK.

The pass-through option does not apply to Windows, Linux, or UNIX MFA logins unless you specify otherwise in the policy settings.

Select the authentication mechanism(s) you require and want to make available to users. Some authentication mechanisms require additional configurations before users can authenticate using those mechanisms. See Authentication mechanisms for information about each authentication mechanism.

For example, you can require that the first challenge be the user's account password. Then for the second challenge, users can choose between an email confirmation code, security question, or text message confirmation code.

If you have multiple challenges, Privileged Access Service waits until users enter all challenges before giving the authentication response (pass or fail). For example, if users enter the wrong password for the first challenge, we will not send the authentication failure message until after users respond to the second challenge.

If users fail their first challenge and the second challenge is SMS, email, or phone call, the default configuration is that Privileged Access Service will not send the SMS/email or trigger the phone call. Contact support to change this configuration.

### <span id="page-13-0"></span>Assign Login Authentication Profiles

The next step is to assign login authentication profiles to policies. In this task, you set up a policy so that if specified conditions are met, the affected users proceed according to a specified authentication profile. If those conditions aren't met, you can specify a default authentication profile or block access entirely.

For example, you could set a policy that says that during work hours of Monday to Friday, 8:00 am to 5:00pm, users log in using an authentication profile that requires a password and a security question. For users logging in outside of those days or times, users will have to login with a password, security question, and an email confirmation code.

As a reminder, you use **authentication profiles** to define the necessary authentication methods to use. You define authentication rules to specify where to enforce those authentication profiles inside of a policy set.

#### Preparing Authentication Profiles

To assign a login authentication profile to a policy set:

- 1. In the Admin Portal, go to Access > Policies and either click Add Policy Set to create a new policy or click an existing policy to edit.
- 2. Create or edit the policy set and assign it to the desired users or resources.

For details, see "Creating policy sets and policy assignments" in the [Privileged](https://delinea.center/csuite/link/pasdocs) Access Service help.

3. In the Policy Settings area, navigate to Authentication > Centrify Server Suite Agents > and click one of the following settings:

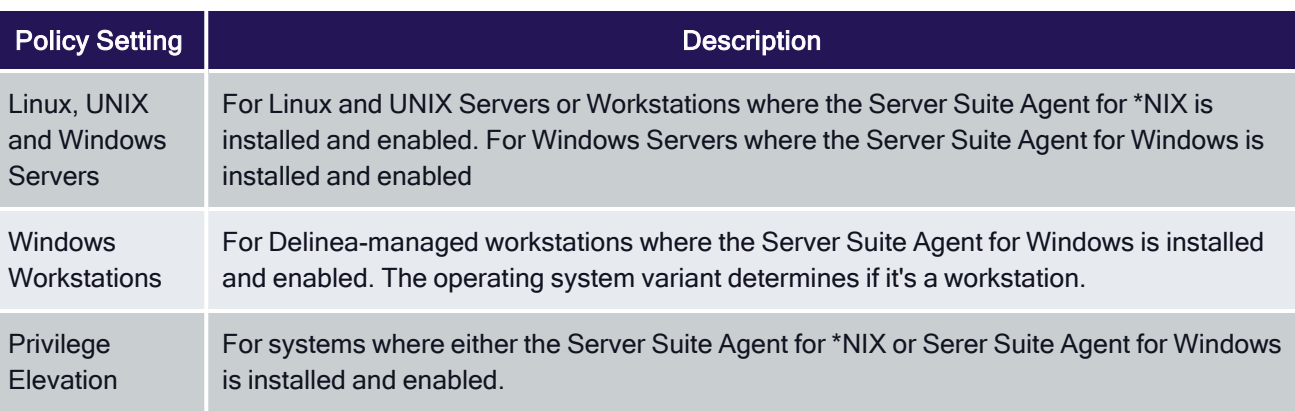

For any of the above policy settings, the role assignment associated with this policy must include computer objects or groups in Active Directory and also the "Computer Login and Privilege Elevation" administrative rights.

4. Select Yes in the Enable authentication policy controls drop-down.

The Authentication Rules section displays. You use this section to define which authentication profiles apply under which conditions.

5. (Optional) If you want to specify conditions for which different authentication rules apply, click Add Rule. Otherwise, proceed to step

The Authentication Rules window displays.

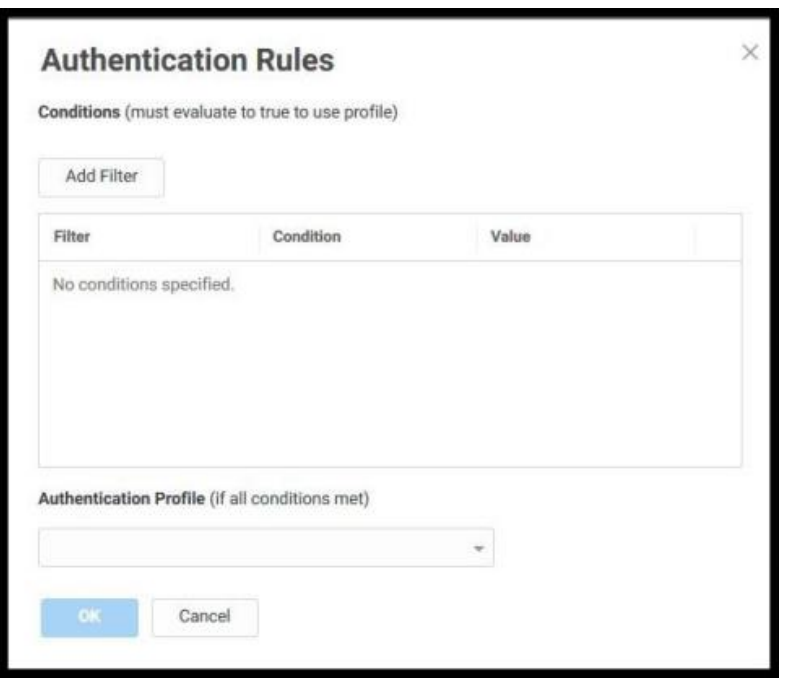

6. Click Add Filter, and then click the same drop-down to spicy which kind of condition.

For example, you can create a rule that requires a specific authentication method when users access Privileged Access Service from an IP address that is outside of your corporate IP range. Supported filters are:

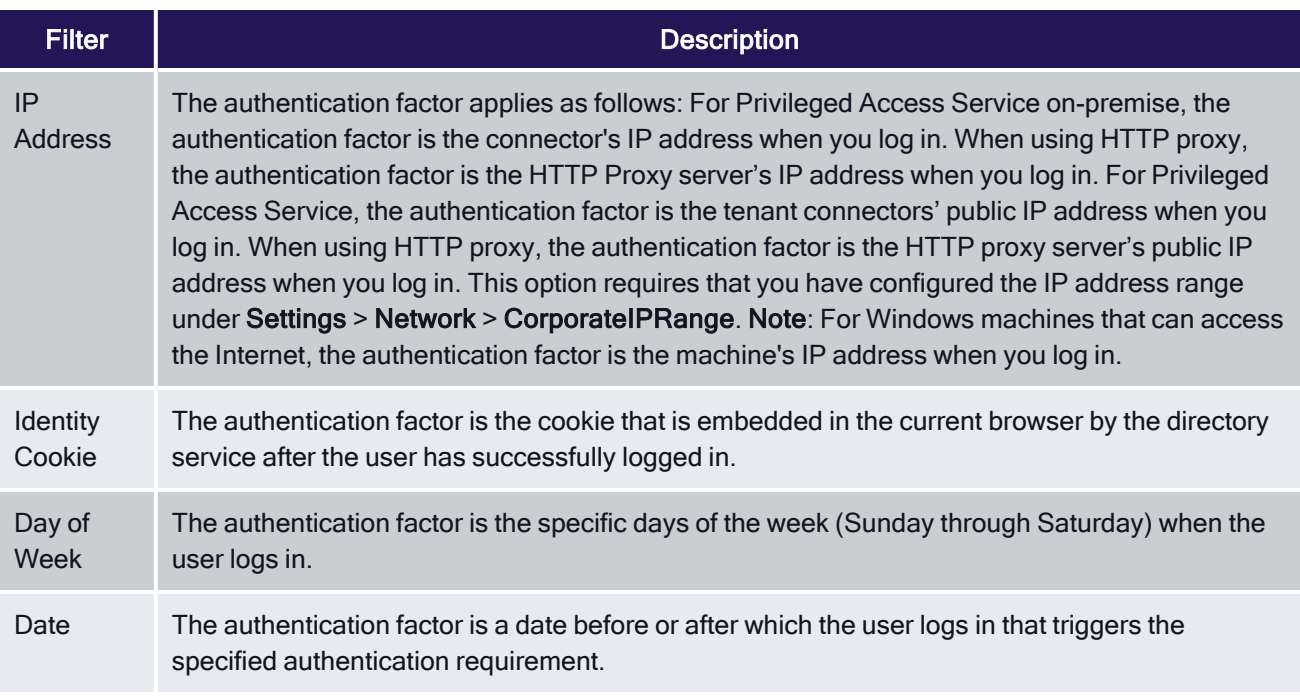

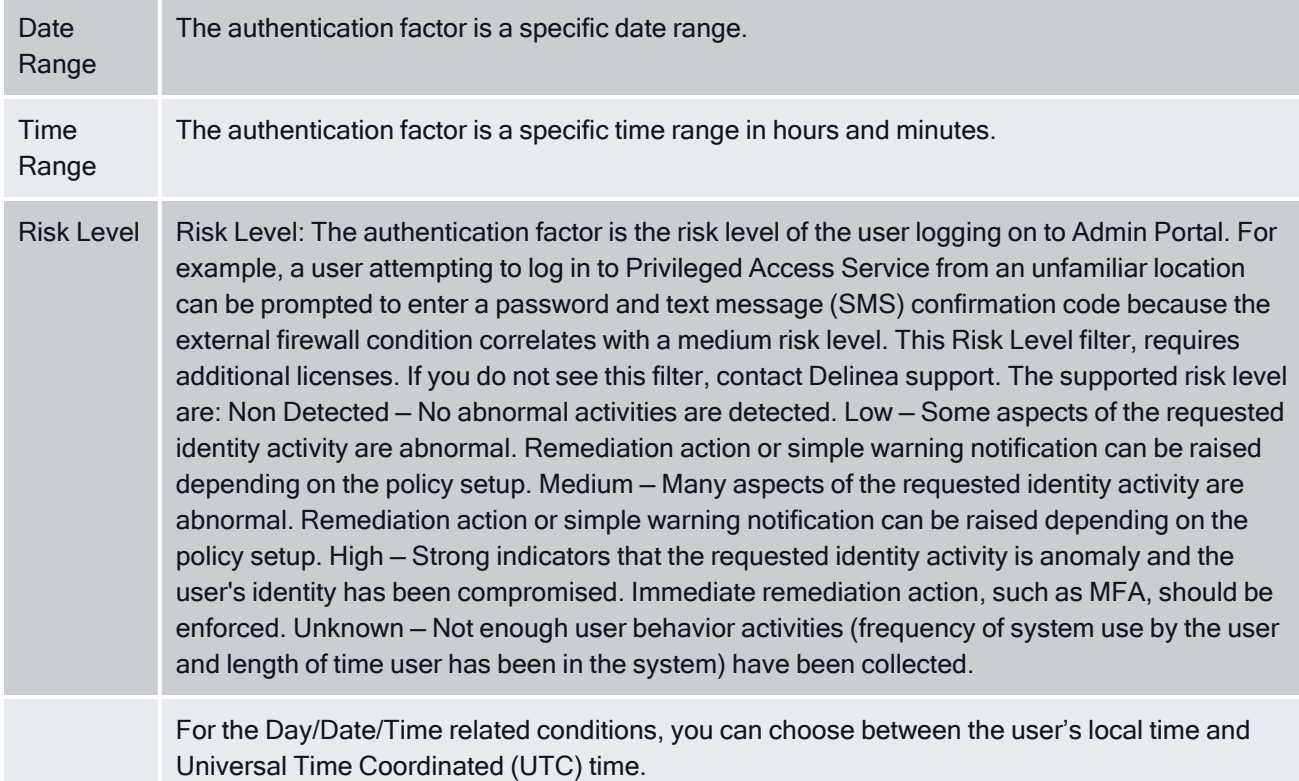

- 7. Click the Add button associated with the filter and condition.
- 8. Select the authentication profile you want applied if all filters/conditions are met in the Authentication Profile drop-down.

The authentication profile defines which authentication methods to use. If you have not created the necessary authentication profile, select the Add New Profile option in the list (it's at the bottom of the list).

- 9. Click OK to close the Authentication Rules dialog box.
- 10. If desired, continue adding authentication rules. You can drag the rules to change the order of priority. The highest priority rule is at the top of the list.
- 11. Select a default profile to be applied if a user does not match any of the configured conditions in the Default Profile (used if no conditions matched) drop-down.

If you have no authentication rules configured and you select Not Allowed in the Default Profile dropdown, users will not be able to log in to the service.

12. If this policy setting is for Linux, UNIX, and Windows Servers, you have the option to configure how the passthrough duration applies. The pass-through duration is how long before the user needs to re-authenticate, and you define the pass-through duration in the authentication profile (for example, the default is 30 minutes). Select one of the following options:

- **Never (default):** Always prompt for MFA and ignore the pass-through setting.
- **F** If Same Source and Target: Apply the pass-through duration if the user is logging in from the same system and where they're logging in to is the same system as compared to the initial login.
- **F** If Same Source: Apply the pass-through duration if the user is logging in from the same system as compared to the initial login.
- **F** If Same Target: Apply the pass-through duration if the user is logging in to is the same system as compared to the initial login.
- 13. If desired, you can add multiple policy settings to the same policy set.
- <span id="page-17-0"></span>14. Click Save.

### Assigning Privilege Elevation (Re-authentication) Profile

Finally, you must assign privilege elevation profiles.

1. For Elevated Privileges Profile, click Privilege Elevation Policies>Privilege Elevation, select Yes for Enable authentication policy controls, and Add Rule> Add Filter, click Authentication Profiles and display the list of existing profiles and select a profile to use or click Add New Profile.

You can use the same profile for server access, and to re-authenticate for roles and rights that require multifactor authentication. However, if you want to specify different authentication challenges from which a user can select when executing UNIX commands or accessing Windows applications, select Add New Profile.

As with the Login Authentication Profile, you can select multiple types of authentication to present for the first and second challenges. However, only the authentication challenges that are applicable for a user can be presented when the user attempts to access privileged Windows rights or execute UNIX commands with elevated privileges (dzdo) or in a restricted shell (dzsh).

<span id="page-17-1"></span>2. Click Save.

## Configuring Roles and Rights to Use Multi-Factor Authentication

You can prepare for multi-factor authentication before or after installing Server Suite components. The steps in this section summarize what to do to finish configuring multi-factor authentication for login access and executing commands for computers in hierarchical zones. You can use Access Manager, adedit, or Access Module for PowerShell scripts to complete most of the next steps.

For more information about performing these tasks, see the following documentation:

- Planning and Deployment Guide
- Administrator's Guide for Linux and UNIX
- Administrator's Guide for Windows

For example, see the Administrator's Guide for Linux and UNIX for more detailed information about how to create zones, configure role definitions, and add command rights for Linux and UNIX computers.

### <span id="page-18-0"></span>To Configure Multi-Factor Authentication

- 1. Install Access Manager and other components.
- 2. Create at least one hierarchical zone.
- 3. Verify the Identity platform instance URL for the zone by displaying the zone properties, then clicking the Platform tab.

If necessary, you can click Browse to select a different Identity platform instance if you have access to more than one customer-specific Identity platform instance URL.

4. Assign the predefined require MFA for login role definition to the Active Directory users who have access to computers where you want to require multi-factor authentication and who are already assigned the UNIX Login or Windows Login role.

Alternatively, you can create one or more custom UNIX or Linux role definitions that include the Require multifactor authentication system right. Note that you can also use the Access Module for PowerShell to set the system right described in this step.

5. Define the rights you would like to add to the role and select the Require multi-factor authentication reauthentication option on the Attributes tab.

After you create rights that require multi-factor authentication, add the rights to the appropriate role definitions and assign the roles to the appropriate Active Directory users.

Note that you can also use the Access Module for PowerShell to require multi-factor authentication for command execution.

6. Refresh the agent.

For a UNIX computer requiring multi-factor authentication, run adflush -f or restart the agent to test multifactor authentication for login access and command execution.

For a Windows computer requiring multi-factor authentication, run dzrefresh from a command prompt. Depending on your permission settings, you may need to open the command prompt using "Run as administrator."

When you initially update or install the Server Suite Agent for Windows and configure multi-factor authentication for login, there may be a slight delay while the cache refreshes. During this short period, users who are required to use multi-factor authentication to log in may only be asked for their Active Directory credentials. When they logout from their machine, the cache will have refreshed, and they will then be required to use multi-factor authentication in future login attempts.

## <span id="page-18-1"></span>Configuration Options for Linux and UNIX Computers

After you have completed the basic steps to enable multi-factor authentication, you might want to customize the configuration to suit your environment or to address specific scenarios. For example, you might want to enable group policies or set configuration parameters if you want to modify the default multi-factor authentication operations.

For more information on setting group policies for multi-factor authentication, please see the Group Policy Guide. For information on setting configuration parameters, see the Configuration and Tuning Reference Guide.

<span id="page-19-0"></span>The next sections discuss the most common customization scenarios.

### Add Rescue Rights

You should have at least one role with the "rescue" system right for the UNIX and Linux computers in hierarchical zones where you are requiring multi-factor authentication. This system right enables selected users to log in in cases where multi-factor authentication cannot be completed. For example, if a UNIX computer where multi-factor authentication is required is disconnected from the network and cannot access the Delinea Platform, only users with the "rescue" right will be able to log in until the connection to the identity platform is restored.

### <span id="page-19-1"></span>Configuring Secure Shell (ssh) for Multi-Factor Authentication

If you are planning to require multi-factor authentication for secure shell (ssh) sessions and you want to use a native secure shell package, you should review the settings in the secure shell configuration file (sshd\_config) to be sure that the ChallengeResponseAuthentication option is set to yes.

You can edit the file manually or enable the "Allow challenge-response authentication" group policy to automatically configure this setting. You can find this group policy in the Group Policy Management Editor under Computer Configuration > Policies > Centrify Settings > SSH Settings. For more information about adding, enabling, and applying Centrify group policies and the other group policies you can use for secure shell sessions, see the Group Policy Guide.

### <span id="page-19-2"></span>Enforcing Multi-Factor Authentication for Single Sign-on Login Access

If you use the Delinea OpenSSH package, you can require multi-factor authentication for secure shell connections even for single sign-on access to remote computers. In this scenario, users must respond to the authentication challenges to open the secure shell connection then be silently authenticated to additional services and computers. Note that this scenario is only supported if you are using the Delinea version of the OpenSSH package and not supported for native secure shell packages. To enable multi-factor authentication for single sign-on using secure shell sessions, you must enable and apply the Enable SSO MFA group policy. You can find this group policy in the Group Policy Management Editor under Computer Configuration > Policies > Centrify Settings > SSH Settings. For more information about adding, enabling, and applying Centrify group policies and the other group policies you can use for secure shell sessions, see the Group Policy Guide.

If you are not enabling and applying group policies for Delinea-managed computers, you can manually enforce multi-factor authentication for single sign-on by setting the secure shell configuration parameter SSOMFA to yes in the /etc/centrifydc/sshd/sshd\_config file.

If you enable the group policy or set the parameter and auditing is set to required, users who access a Delineamanaged computer using ssh or PuTTY are prompted to respond to the multi-factor authentication challenges before starting the shell session. Securing the shell session with multi-factor authentication prevents unauthorized users from using the secure shell session to connect to remote services and computers.

### <span id="page-19-3"></span>Require Multi-Factor Authentication for PAM Applications

If you select the "Multi-factor authentication required" system right in a role definition, the PAM applications you add to the role will require users to provide a secondary form of authentication to log in successfully. You define the

forms of authentication available and presented to the user in the **authentication profile** you have configured in the Privileged Access Service using the administrative portal.

Note that some applications do not support multi-factor authentication and users might be denied access to applications that they would otherwise be able to use. For example, if a specific version of an application that you want to use only supports a single layer of authentication—such as a password challenge—users would be prevented from logging on and using the service even if they are assigned to a role with the predefined login-all PAM application right.

If you want to grant access to applications that only support one layer of authentication in roles where you are generally using the "Multi-factor authentication required" system right, you must add those applications to the list of applications for which you want to skip multi-factor authentication. You can update the list of applications for which to skip multi-factor authentication by enabling and modifying the "Specify programs for which multi-factor authentication is ignored" group policy or setting the pam.mfa.program.ignore configuration parameter in the centrifydc.conf file.

Before assigning roles with multi-factor authentication required to users, you should test access to all of the applications you expect users to access to verify they won't be unexpectedly denied access simply because multifactor authentication isn't supported. Because the applications that don't support multi-factor authentication will depend on the platforms and the versions of the applications you plan to support, testing in your own environment is the only way to determine which applications to add to the pam.mfa.program.ignore configuration parameter.

The most common applications that are known to only support a single password challenge and response for authentication are ignored for multi-factor authentication by default. For example, some versions of vsftpd, java, and httpd do not support multi-factor authentication and are ignored by default.

Additionally, while some platforms support multi-factor authentication for all PAM applications, they may not allow you to require multi-factor authentication for GUI log in. For example, for users running AIX, Solaris, and HP-UX, multi-factor authentication for GUI login is not supported.

### <span id="page-20-0"></span>Configure Multi-Factor Authentication in Legacy Zones

If you want to configure multi-factor authentication for UNIX and Linux computers in classic zones or in Auto Zone, you must follow different steps than in hierarchical zones. For multi-factor authentication on computers in the "legacy" types of zones, you must either enable and apply group policies or set configuration parameters.

You can find these group policies in the Group Policy Management Editor under Computer Configuration > Policies > Centrify Settings > DirectControl Settings > MFA Settings. For more information about adding, enabling, and applying Delinea group policies, see the Group Policy Guide. For more information about setting configuration parameters, see the Configuration and Tuning Reference Guide.

## <span id="page-20-1"></span>Configuration Options for Windows Computers

The following sections describe multi-factor authentication configuration options for Server Suite-managed Windows computers. In addition to these options, you can use group policies to customize basic operations for connecting to the Delinea Platform and multi-factor authentication on Windows computers. For more information on these group policies, please see the Group Policy Guide.

You can find the group policies for multi-factor authentication and the grace period on Windows computers in the Group Policy Management Editor under Computer Configuration > Centrify Settings > Windows Settings > MFA Settings.

To set the grace period, use the following group policies:

- Configure multi-factor authentication lock screen grace period. This group policy enables the grace period for lock screen.
- Configure multi-factor authentication user privilege elevation grace period

<span id="page-21-0"></span>This group policy allows the administrator to set the grace period for privilege elevation for users.

### Reset Password

Password reset is a very popular self-service capability for Identity and Access Management solutions: It reduces calls to the help-desk and enables users to become productive quickly. The system allows the user to make a limited number of reset password requests within a specified period.

This feature does not enable the user to unlock their account.

To reset your password (user instructions):

1. On the login screen, click the Forgot Password link.

A prompt appears asking the user name. (If the user already entered their username using the login screen, it appears in this user name field.)

- 2. Complete the MFA challenges, which are based on the password reset profile.
- 3. A new prompt asks you to enter a new password and confirm it.

<span id="page-21-1"></span>After resetting the password, you can log in using the normal login screen.

#### Disable Self-Service Password Reset

Configuring this policy setting allows the administrator to force disable the password reset.

You can use this group policy to allow the administrator to force disabling of the password reset feature. There are two settings for this group policy:

- Enabled: If this policy is set to Enabled, the self-service password reset feature on the machine is disabled, including the cloud-enabled self-service password reset.
- If this policy is set to Disabled or Not Configured, the self-service password reset feature on the machine follows the cloud policy setting (cloud policy settings can be found at: Policy Settings > User Security Policies
	- > Self Service > Password Reset). The cloud policy settings are accessed through the Admin Portal.

The Admin Portal is available after you log in to a Delinea Platform instance.

### <span id="page-22-0"></span>Configure Offline Multi-factor Authentication and Rescue Users

When a Windows computer that is running a Server Suite Agent is not configured to use multi-factor authentication, you can use a local account to rescue that system when it cannot connect to the Delinea Platform.

Local users do not require MFA challenge. For non-safe mode in Windows Operating System:

- With Privilege Elevation Service (zone mode) a local user can log in without MFA whenever they cannot connect to the Centrify Platform. The exception is that the local user does not assign roles for either "Window login permit" or "rescue user."
- Without the Privilege Elevation Service (zoneless mode) a local user is allowed to log in without MFA.

For safe mode in Windows Operating System, a local user can only log in as a rescue user. To set a rescue user for zone mode, go through the Access Manager to assign roles. To set a rescue user for zoneless mode, go through Group Policies to configure.

If a computer that is joined to a zone starts in Safe Mode, only users who are assigned a Login role with the system rescue right selected will be able to access the machine. These users will not be required to use multi-factor authentication.

Users who are required to use multi-factor authentication to log in to their Windows workstations can set up an offline MFA profile to use as a second form of authentication in the event that their machine cannot connect to the Delinea Platform. These users will see a system notification urging them to set up this passcode each time they log in to their machine until they configure it.

Users set up their offline MFA profile in following way:

To set up an offline MFA profile:

- 1. Right click the Delinea notification icon in the system notification area, and select Setup Offline MFA Profile.
- 2. Click Next to begin the Offline Authentication Wizard.
- 3. Select one of the following methods to create a authenticator account profile on your mobile device:

#### $\blacksquare$  Scan barcode

If you select this option, a QR code is displayed for you to scan using your mobile authenticator application. You can use either the Delinea application or a third-party authenticator application.

#### ■ Manual entry

If you select this option, you must manually enter the displayed account profile information into your authenticator application.

#### ■ Program YubiKey

If you select this option, you can use a YubiKey as the second form of authentication. You'll then need to select which slot on the YubiKey to use, and whether or not to use Yubikey's touch-to-sign feature.

- 4. Enter the passcode that is generated after you have created your authenticator profile. Click Next.
- 5. Click Finish to exit the Wizard.

After a user has set up their offline MFA profile, they will be prompted to enter the mobile passcode generated by their authentication application or YubiKey as the second form of authentication when they attempt to log in to their machine if it cannot connect to the Delinea Platform instance.

If you have already set up your offline MFA profile and want to reconfigure (override) it, you will be prompted for multi-factor authentication. That profile is set in the MFA Login Policy.

#### <span id="page-23-0"></span>Require Multi-Factor Authentication using Computer Roles

Computer roles can enable you to group and provide access to computers through role assignments. One strategy you might find useful is to use computer roles to control where multi-factor authentication should apply. For example, you might have several computers with highly sensitive material where you want to ensure all user access will require multi-factor authentication. To accomplish this goal, you can configure a computer role, then add and remove computers with sensitive information to control whether multi-factor authentication is required.

To require multi-factor authentication based on a computer role

- 1. Open Access Manager.
- 2. Expand Zones and the individual parent or child zones required to select the zone name that will contain the new computer role.
- 3. Expand Authorization to select Computer Roles, right-click, then click Create Computer Role.
- 4. Type the role name and, optionally, a role description, then select <Create group> for the Computer group to create a new Active Directory group for computers.

For example, to create a new Active Directory security group for the computers with sensitive information, click Browse to select the Active Directory location for the new group. If you are using the default deployment structure, you would browse to a location similar to acme.sales.org/ACME/Computer Roles then type a group name such as mfa\_required\_consols, select a scope, and click OK.

- 5. Click OK to save the new computer role.
- 6. Add the computers that require multi-factor authentication for access to the mfa\_required\_consoles Active Directory security group.

As you add computers to the Active Directory security group, the computers are listed as Members of the computer role.

7. Expand the computer role you created in Step 4, select Role Assignments, right-click, then select Assign Role.

For example, if you created a new computer role with the role name CR\_MFA\_required, expand that computer role name to select Role Assignments, right-click, then select Assign Role.

- 8. Select the predefined require MFA for login role definition, then click OK.
- <span id="page-23-1"></span>9. Select All Active Directory accounts, then click OK.

### Using Multi-Factor Authentication when there are Selective Cross-Forest **Trusts**

If you have domains in different forests that have a two-way selective trust relationship, any computer or user accounts that are used to log on to the remote forest must be granted the "Allowed to authenticate" right on the domain controllers in both forests to get role information.

In addition to granting the "Allowed to authenticate" right to users and to computers with the Server Suite Agent for Windows installed, the right must also be granted to computers that host your Cloud Connectors. <

After you grant these computers and users the "Allowed to authenticate" right for the domains in both forests, users that are assigned a role with a multi-factor authentication right for login and privilege elevation will be able to authenticate using any of the authentication mechanisms that you have assigned to them.

<span id="page-24-0"></span>If a connector is not allowed to authenticate on the remote domain controller, some multi-factor authentication mechanisms may fail to authenticate users.

### Configuring MFA with RADIUS for Privilege Elevation Service for Windows **Checklist**

This document provides a configuration checklist for 3rd party multi-factor authentication providers such as Duo, Okta, SecurID (or any other vendor that provides a RADIUS service) to provide identity validation with the Privilege Elevation Service in the Microsoft Windows platform.

If you have an identity service provider (such as Duo, Okta, SecureID, and so forth) that you use for MFA logins, you can integrate authentication and privilege elevation with your identity provider and the RADIUS protocol to require MFA for privilege elevation tasks, such as Run with Privilege and New Desktop.

Make sure that you work with your RADIUS expert along with your network and directory services lead administrators during the design and configuration tasks.

The checklist below includes links to documented procedures.

If you use Privileged Access Service, although you can enable MFA with RADIUS, the recommended practice is that you use the native integration.

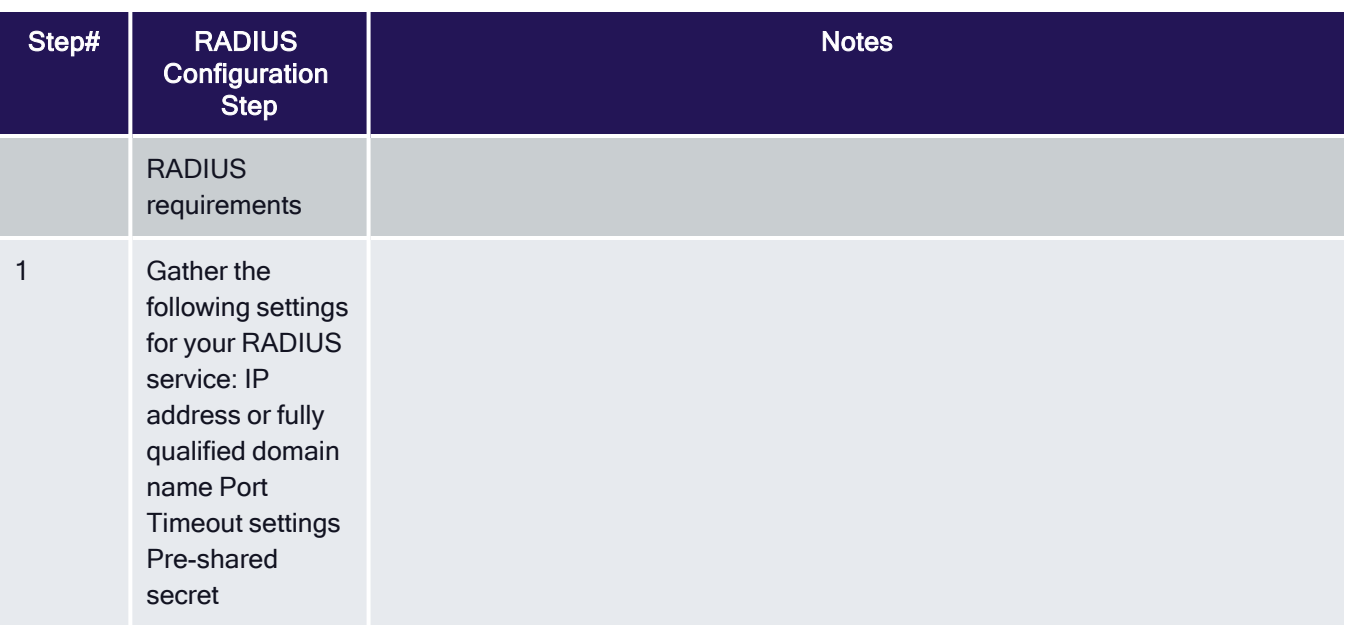

#### Configuration Options for Windows Computers

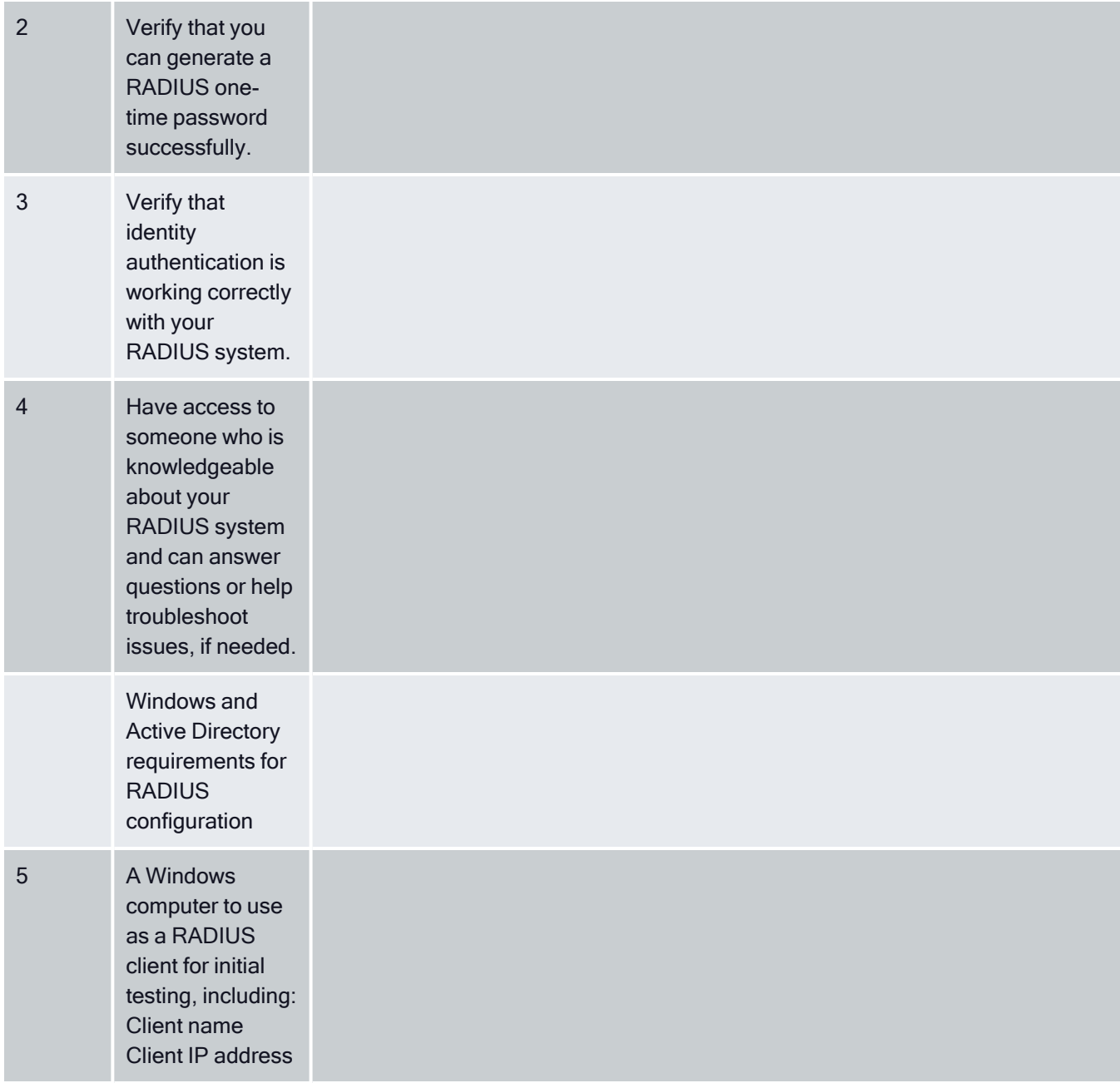

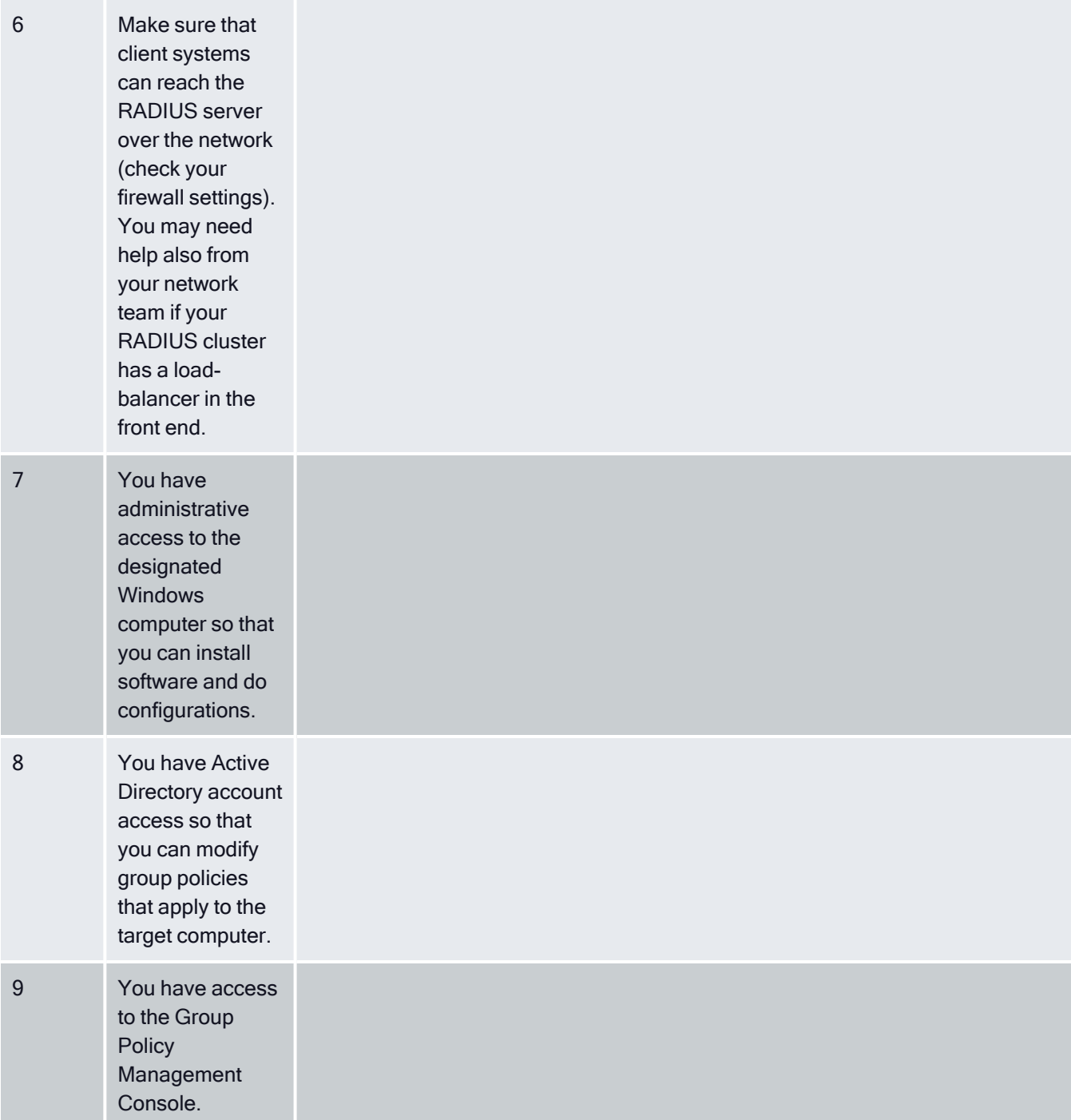

#### Configuration Options for Windows Computers

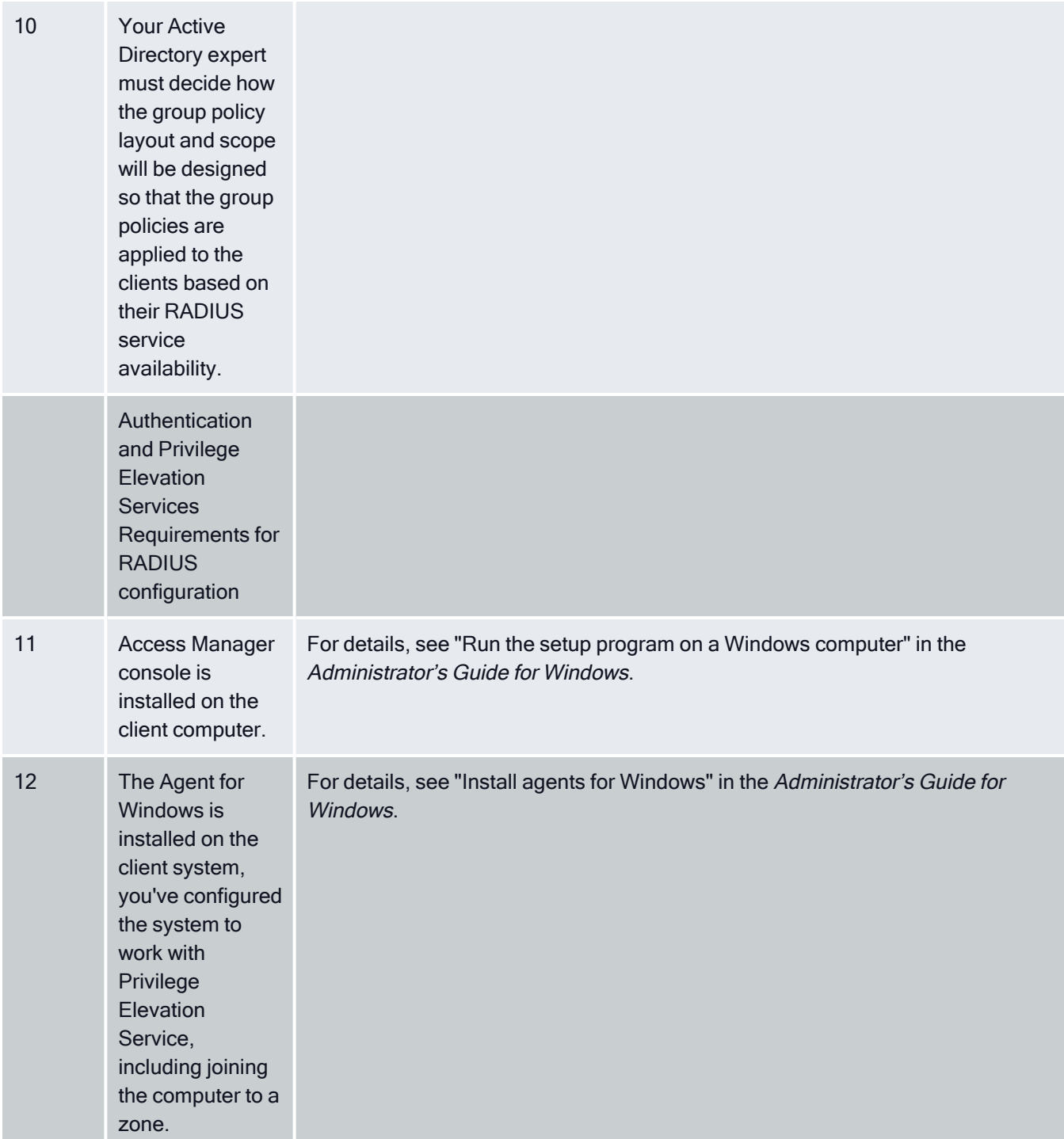

#### Configuration Options for Windows Computers

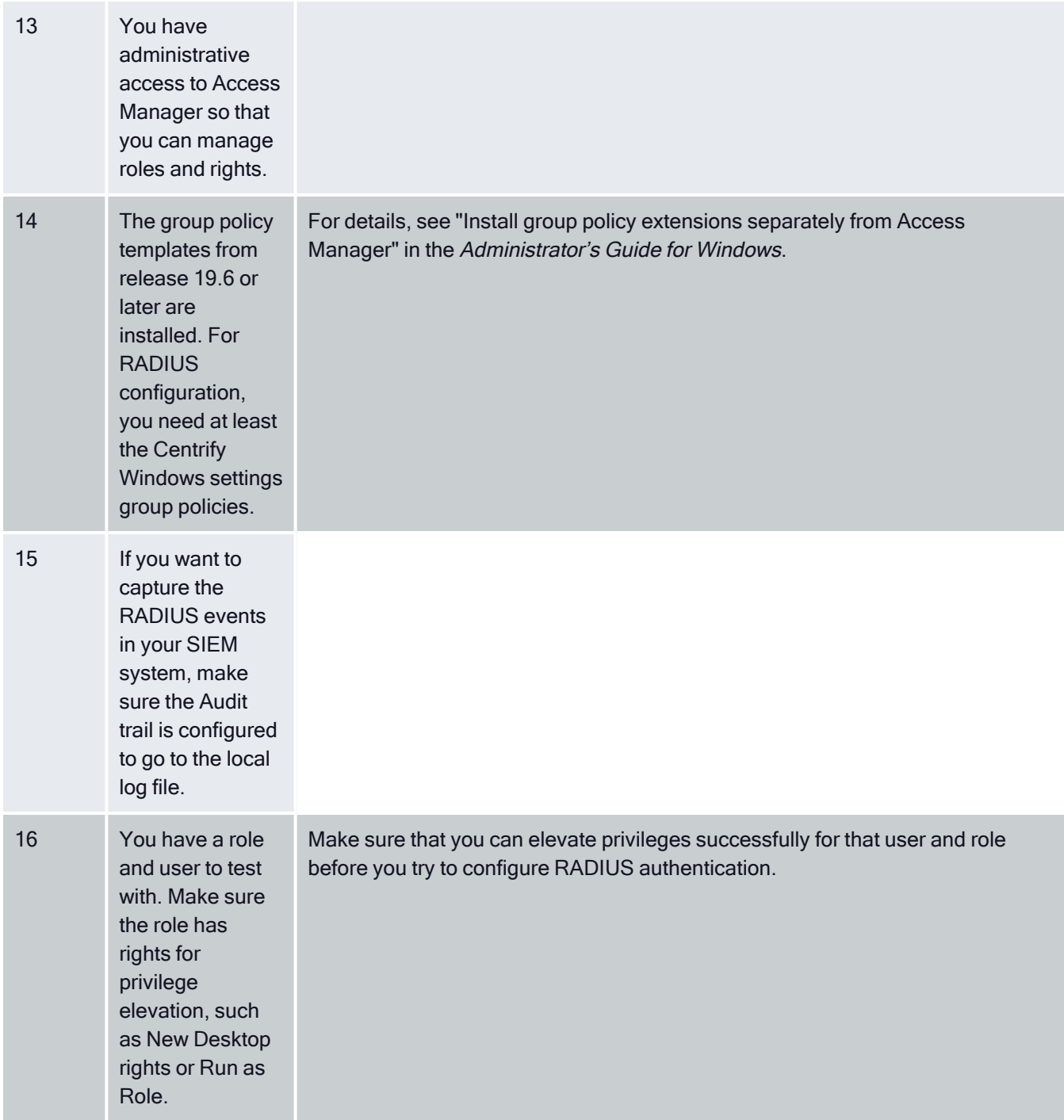

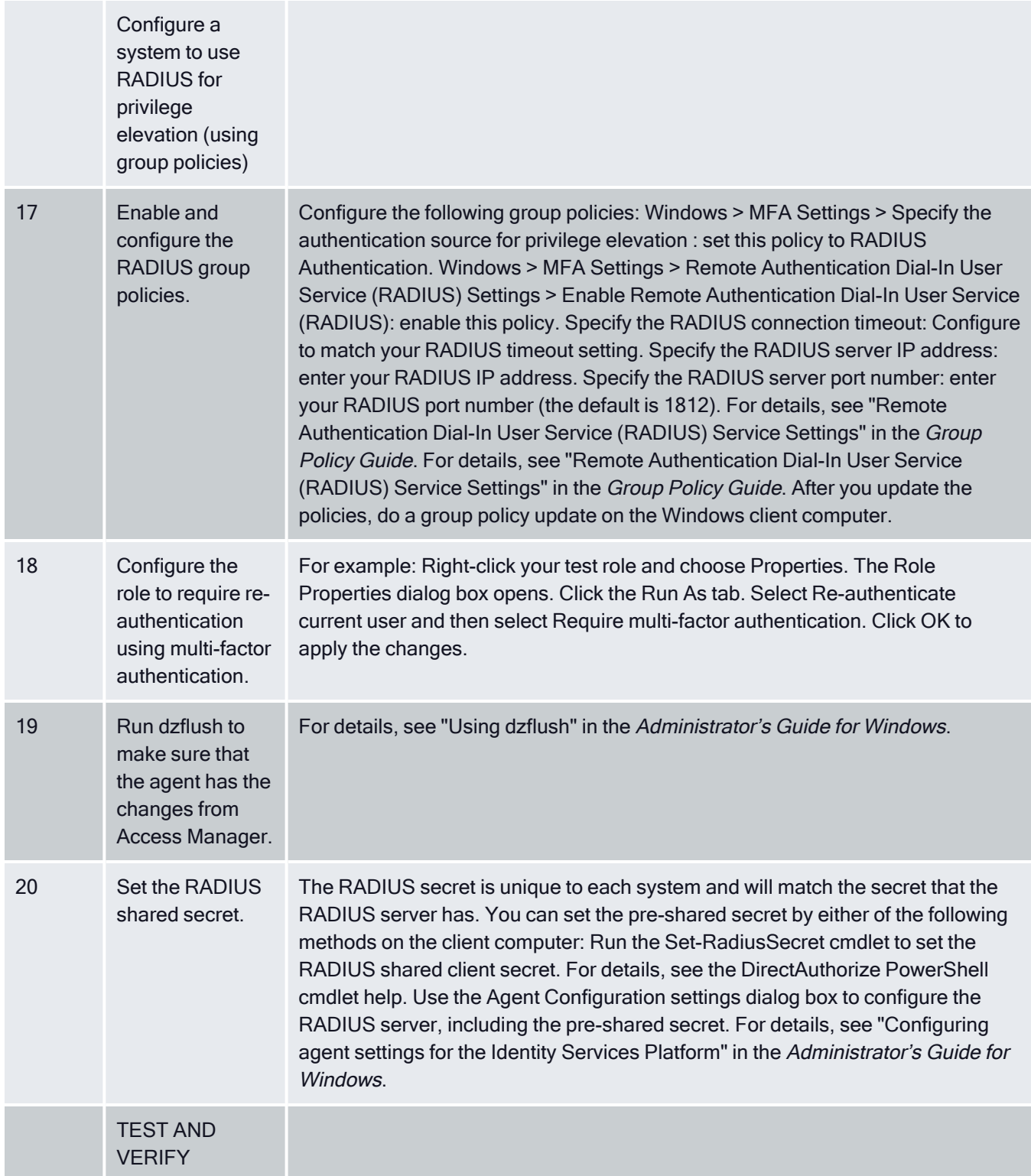

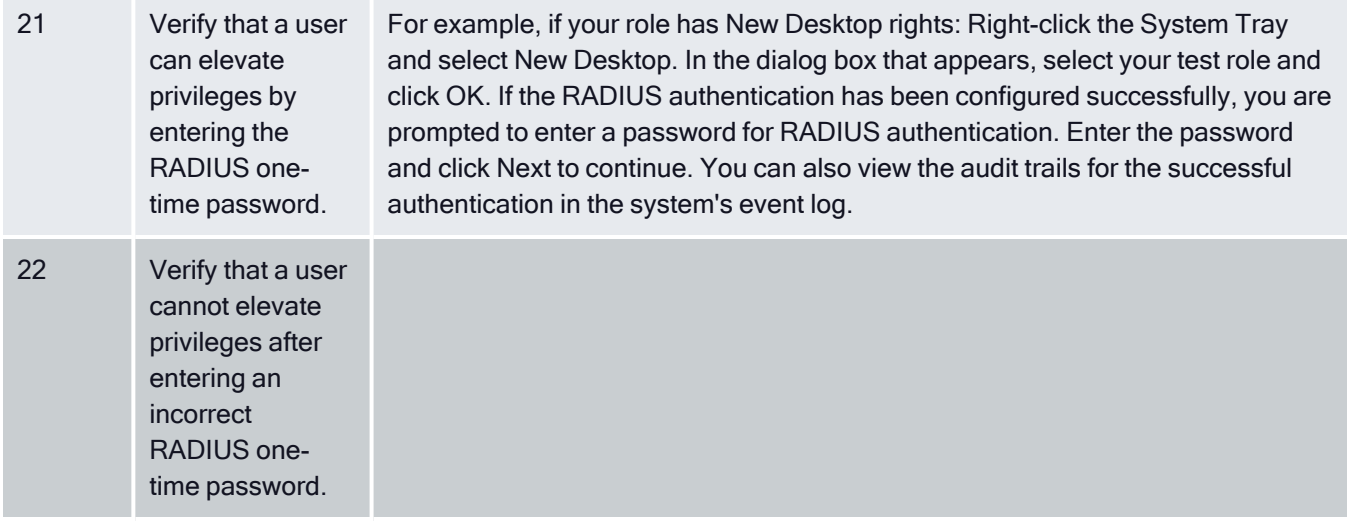

## <span id="page-30-0"></span>Troubleshooting Multi-Factor Authentication

Because multi-factor authentication for Delinea-managed computers relies on the infrastructure of the Privileged Access Service, troubleshooting the configuration of your environment and potential connectivity issues can be challenging. To help you test and verify the proper configuration of an integrated environment, Delinea provides several diagnostic tools.

The following Delinea diagnostic tools are available on Windows computers:

- **Diagnostics Tool.** The diagnostics tool is available through the Agent Configuration service, and is described in Viewing Windows diagnostics.
- Privilege Elevation Service Diagnostic Information panel (formerly the DirectAuthorize Agent Control Panel) The information panel is available from the Agent Configuration service, and is described in the Administrator's Guide for Windows.
- **The dzdiag command.** The command is available from the Windows command prompt, and is described in the Administrator's Guide for Windows.

The following diagnostic tool is available on UNIX and Linux computers:

<span id="page-30-1"></span>**The adcdiag program.** The program is available from the UNIX or Linux command line, and is described in Viewing UNIX and Linux diagnostics.

### Viewing Windows Diagnostics

The Server Suite Agent for Windows provides logging and diagnostic services. If you have administrative access on a local computer, you can generate diagnostic information about the operation of the agent for Windows and view and save the current content of the log file from the agent configuration panel. For example, you can generate diagnostic information about user sessions, user roles, desktops, and elevated account access, as well as detailed information about auditing from the agent configuration panel.

There are three different types of diagnostics information available:

- Centrify Audit & Monitoring Service provides the diagnostic information related to the auditing and monitoring service.
- **E** Centrify Identity Platform provides the diagnostic information related to Privileged Access Service, such as for MFA. This diagnostics tool runs the following tests:
	- Agent Service Connectivity Check: Checks to see if the agent is in service, and if the agent is running in a normal state. Also determines whether the agent is in a zone, or is configured to use zoneless mode.
	- Centrify Connector Connectivity Check: Determines whether all connectors in the network can be connected properly.
	- Centrify Identity Platform Certificate Validation Check: Checks whether the certificates (IWA and cloud) have been installed properly. Also determines whether the agent can be connected without a trusted certificate problem.
	- Centrify Identity Platform Connectivity Check: Determines whether a connection to the cloud tenant is functional. Checks for problems with DNS, the firewall, and proxy server settings.
	- MFA Configuration Check: Determines whether the local computer has been configured properly. If the computer is in a zone, the test also checks whether MFA complies with the configuration defined in the zone.
	- MFA Role and Permission Check: Verifies whether role permissions are set properly in the Privileged Access Service Admin Portal.
	- Offline MFA Provisioning Check: Determines if the computer has been configured with an offline MFA profile or not.
- **E** Centrify Privilege Elevation Service provides the diagnostic information related to privilege management.

You can view these diagnostics tools either from the Windows system tray or from the agent configuration panel.

For more details, see the Administrator's Guide for Windows.

To view diagnostics from the Windows system tray:

- 1. Log on to a computer where the Agent for Windows is installed.
- 2. In the Windows system tray, right-click the Centrify icon and click Troubleshooting, then select the service for which you want to view diagnostic information (your options may vary depending on what services are enabled on the computer):
	- Centrify Audit & Monitoring Service opens a dialog box with a text-based summary of diagnostic auditing and monitoring information.
	- Centrify Identity Platform runs a series of connectivity tests and lists out the results of each test.
	- **E** Centrify Privilege Elevation Service opens a dialog box with a text-based summary of diagnostic privilege elevation information.

To generate diagnostics or view the log file from the agent configuration panel:

- 1. Log on to a computer where the Agent for Windows is installed.
- 2. In the list of applications on the Windows Start menu, click Agent Configuration to open the agent configuration panel.
- 3. Select the service for which you want to view information:
- Centrify Audit & Monitoring Service opens a dialog box with a text-based summary of diagnostic auditing and monitoring information.
- **E** Centrify Identity Platform runs a series of connectivity tests and lists out the results of each test.
- **E** Centrify Privilege Elevation Service opens a dialog box with a text-based summary of diagnostic privilege elevation information.
- 4. Click Settings.
- 5. Click the Troubleshooting tab.
- 6. Click Diagnostics to generate diagnostic information.
- 7. Select the Diagnostic Information displayed, right-click, then select Copy to copy and paste the output to a file for further analysis.
- 8. Click View Log to display the current log file for the local agent.
- <span id="page-32-0"></span>9. Click Options to see or change the location of the log file or the level of detail recorded in the log file.

## View UNIX and Linux Diagnostics

The adcdiag program performs a set of tests to check for access to a Delinea server authentication instance, the availability of one or more connectors, whether the computer is joined to an Active Directory domain, and whether the connector you are attempting to use is configured to use integrated Windows authentication.

To perform the set of tests to verify a UNIX or Linux computer can be configured to use multi-factor authentication, run the following command:

#### /usr/share/centrifydc/bin/adcdiag

By default, the command displays the test results in standard output (stdout) and generates a diagnostic report in the /var/centrify/tmp directory with a dated time stamp similar to the following:

adcdiagCheckingReport\_20160307\_151128.log

If any of the tests returned errors or warnings, you can check the diagnostic report for additional information, including suggestions for resolving any issues found. For details about the command-line options available for the adcdiag command, see the man page for the command.

## <span id="page-32-1"></span>Address Certificate Errors

Depending on how your Windows environment is set up, you may have to specify a trusted host certificate in order to enable multi-factor authentication. If you do not do this, you will see an error message during installation and configuration.

In a production environment, it is strongly recommended that you specify an existing trusted host certificate from a known third-party certificate authority, such as GoDaddy or Verisign. Using a self-signed certificate in a production environment can leave your environment vulnerable to security breaches.

For details about importing a trusted host certificate, see To import the certificate manually to a local Windows computer.

## <span id="page-33-0"></span>Manage Passwords

Privileged Access Service cannot manage the password for a user if multi-factor authentication is required for the user to log in. You can still add a multi-factor authentication-required user account to a PAS resource – with "Manage this password" unchecked - to log in from PAS. However, you may see the status as "Failed" due to system delay. If the operation is successful, then no status will be shown for this user.

## <span id="page-33-1"></span>Troubleshoot Login Issues

If you have installed the agent and enabled the privilege elevation service and users can't log in for some reason, try to log in to the agent system in either Windows Safe mode or rescue mode.

We also recommend that you assign some users to the "Rescue - always permit login" role; that way, they can still log in even if the agent providing MFA isn't working for some reason. For details, see Configuring offline multi-factor authentication and rescue users.

## <span id="page-33-2"></span>Customizing the HTTP Proxy Configuration

Typically, a Unix/Linux system running the Server Suite Agent for \*NIX is located on a private network. By default, the agent uses the Cloud Connector as a HTTP proxy server for connecting to the Cloud Connector to, for example, perform multi-factor authentication.

<span id="page-33-3"></span>However, you may prefer to reconfigure the agent to use a different proxy server. The following sections explain how to do that.

### **Requirements**

The configuration described in these sections require the following conditions:

- The HTTP proxy server is used only for communication between the agent and the Delinea Platform. It does not provide proxy services for another purpose.
- All of the Agents must use the same proxy server.
- You have installed DirectControl on the system.

Also note the following points:

- All of the agents use a single proxy server configuration (multiple configurations not supported)
- The machine password keytab must contain at least two versions of the key.
- This proxy server configuration supports all zone types.
- $\blacksquare$  The information in the following sections does not apply to Mac OS X.

### <span id="page-34-0"></span>Configure the Agent to Use a Custom HTTP Server

To configure the Agent to use a custom HTTP server, use the following command syntax to set the custom HTTP proxy server:

adwebproxyconf --set,-S [--username,-u <username>] [--password, -p <password>] [--machine,-m] [--server,-s <servername:port|"">] [--authreq,-r <trueZZ\_BAR\_ZZfalseZZ\_BAR\_ZZ"">] [--authtype, -t <type>], '--version,-v','--help,-h' and '--verbose,-V'

For example, enter the following command (replacing the angle brackets and placeholders with actual values):

adwebproxyconf --set --username <username> --password <password> --server <servername:port> –-authreq <true> --authtype <type> Change the value of adclient.cloud.direct.connection to false. Verify that the new configuration works. Enter: adwebproxyconf --test --cip <cip url> --server <servername:port> For more information, see Command Reference.

### <span id="page-34-1"></span>HTTP Proxy Credential Local Storage

This section describes how the HTTP proxy credentials are stored locally on the Unix/Linux system that's running the agent.

The HTTP proxy credentials are be stored only in the local kset file: /var/centrifydc/httpproxy.cred

This httpproxy.cred file is only readable and write-able by root.

For security, remove httpproxy.cred. from the system when you remove the system from the domain.

<span id="page-34-2"></span>For security, the proxy user's password is encrypted before being stored in httpproxy.cred.

#### Password Encryption

The proxy user's password is encrypted using the system's principal key, which is normally stored in /etc/krb5.keytab.

It should use the latest key to do encrypt the password. By default, it uses AES256-CTS-HMAC-SHA1-96 encryption.

If the key for a particular encryption type is not available, the Agent uses the next preferred and available encryption type that has a key in the system's keytab file.

When the system password changes, the agent uses it to re-encrypts the proxy server password. The system keytab file keeps the two latest versions of key.

If the Agent on the Unix/Linux system has FIPS Mode enabled, only a FIPS-compliant encryption type is allowed to encrypt the proxy credential password.

If a password is encrypted with non-FIPS-compliant encryption type, even if the machine keytab contains a valid key, the agent will not be able to decrypt it. If that happens, set the proxy password again so that it is encrypted using a FIPS-compliant encryption type.

#### <span id="page-35-0"></span>Encrypted Password Storage

The encrypted password and relevant information is represented in ASN.1 as shown below and is encoded using ASN.1 Basic Encoding Rule (BER) as defined in Section 5.1 of the RFC 4511 LDAP Protocol [\(https://www.ietf.org/rfc/rfc4511.txt\)](https://www.ietf.org/rfc/rfc4511.txt):

```
username STRING,
kvno UInt32,
etype Int32,
cipher OCTET_STRING
}
Int32 ::= INTEGER (-2147483648..2147483647) -- signed values re-presentable in 32 bits
UInt32 ::= INTEGER (0..4294967295) -- unsigned 32 bit values
```
Where:

- username: The proxy user's name.
- $\blacksquare$  kvno: The version number of the key under which the data is encrypted
- etype: The encryption type used to encrypt the cipher. The encryption type number MUST be a type that is supported by the Kerberos protocol.
- <span id="page-35-1"></span>■ cipher: The encrypted password

#### Local Machine Account Support

<span id="page-35-2"></span>In some [cases](https://support.microsoft.com/en-us/help/243330/well-known-security-identifiers-in-windows-operating-systems), the current system account's Kerberos credentials should be configured, the username be S-1-5- 18, and the cipher part must contain an octet string with 0 length.

### <span id="page-35-3"></span>Command Reference

#### adwebproxyconf

The adwebproxyconf command configures the HTTP proxy server settings and credentials on the local system. Typical use cases are:

- Set up the HTTP proxy credential to be used by agent.
- Delete the HTTP proxy credentials.
- Get information about the HTTP proxy credentials.
- Test the proxy connection using the configured credentials
- <span id="page-35-4"></span> $\blacksquare$  Test the proxy connection using the supplied credentials

#### **Requirements**

- Only root can run this command.
- To run, the system must have joined a zone.

#### <span id="page-36-0"></span>Synopsis

```
adwebproxyconf --set,-S [--username,-u \<username\>]
 [--password, -p \<password\>] [--machine,-m]
 [--server,-s \<servername:port\|""\>]
 [--authreq,-r \<trueZZ_BAR_ZZfalseZZ_BAR_ZZ""\>]
 [--authtype,-t \<basicZZ_BAR_ZZdigestZZ_BAR_ZZntlmZZ_BAR_ZZnegotiateZZ_BAR_ZZanyauthZZ_BAR_
ZZ""\>],
 '--version,-v','--help,-h' and '--verbose,-V'
 adwebproxyconf --delete,-D
 adwebproxyconf --list,-L
 adwebproxyconf --test,-T \<--cip,-c \<cip url\> \>
 [--server, -s \<servername:port\>]
 [--username,-u \<username\>]
 [--password, -p \<password\>] [--machine,-m]
```
#### <span id="page-36-1"></span>Command Options

--set,-S

Set the HTTP proxy server and credentials for the local system. After using adwebproxyconf -S, use adreload to force the agent process (adclient) to reload its configuration files.

the configuration properties in the /etc/

centrifydc.conf file and in other files in the /etc/

centrifydc directory.

--delete,-D

Delete the HTTP proxy credentials from the local computer and reset the HTTP Proxy configurations in centrifydc.conf:

- HTTP Proxy Server
- HTTP Proxy authentication type
- HTTP Proxy authentication required

--list,-L

List the HTTP proxy username and server from the configuration on the local system.

--test,-T

Test the HTTP proxy credential using configured or supplied settings.

--username,-u <username>

Proxy username. If a username is not supplied but --password is supplied, the username defaults to Administrator'

--password, -p <password>

Proxy user's password, if not provided, will be prompted

--machine,-m

Use local machine account for proxy authentication, and SPNEGO authentication is used.

This option cannot be used with -u, -p, or -t.

--authreq,-r <trueZZ\_BAR\_ZZfalseZZ\_BAR\_ZZ"">

Specify if HTTP Proxy authentication is required in centrifydc.conf, Optional. Can use individually or with other options. --authtype,-t <basicZZ\_BAR\_ZZdigestZZ\_BAR\_ZZntlmZZ\_BAR\_ZZnegotiateZZ\_BAR\_ZZanyauthZZ\_BAR\_ZZ""> Specify if HTTP Proxy authentication authentication type in centrifydc.conf. Optional. Please refer to above section for valid values. Can use individually or with other options. --server, -s <servername:port|""> Specify HTTP Proxy Server to use to update to centrifydc.conf. Optional. Empty string unsets the value in centrifydc.conf. Can use individually or with other options. --version,-v Specify the version. --help,-h Get command line help. --verbose,-V Get additional details while the settings are being applied. --cip,-c <cip url> Specify the URL of the identity platform. Must be specified. --server, -s <servername:port> Specify HTTP Proxy Server to test. If not specified, get it from centrifydc.conf --username,-u <username> Proxy username. If not specified, get it from proxy cred file. --password,-p <password> Proxy user's password. If username is specified, but password is not, prompt for it. If both username and password are not specified, get it from proxy cred file. -–machine,-m Use local machine account for proxy authentication, and SPNEGO auth type is used. This option cannot be used with -u, -p, or -t. This test option always use the proxy credential to check the connection to CIP thru the specified HTTP Proxy

server.

<span id="page-38-0"></span>You can also use the adcdiag command to check HTTP proxy server settings.

## Configuring RADIUS Silent Authentication

If you have an identity service provider (such as Duo, Okta, SecureID, and so forth) that you use for MFA logins and you've integrated that with Server Suite and you have a RADIUS server for MFA with your identity provider and also a RADIUS server integrated with Server Suite, you can set up silent authentication so that your users don't have to enter their passwords or security question answers twice.

You can configure the credential provider to silently send the user's password as the first response to the authentication workflow. This feature prevents prompting the user for password multiple times when a 3rd party radius is being used as the authentication mechanism.

You can deploy these registry settings as group policies.

To control this new feature we have 3 new registry settings:

#### ■ SilentAuthPromptDetectionRegex (string)

This is a regular expression that we match against an authentication prompt that RADIUS sends us. If there is a match, we'll try to automatically respond. For example, if the RADIUS prompt is "Enter your password" we can set this regular expression to

.\*password.\*

■ SilentAuthPromptResponseType (uint):

This setting controls the kind of response we provide.

0 - (default) No auto-response: The service prompts the user for the password even if there's a regular expression match.

1 - Silent auto-response: The service responds with the same password that the user just entered as a Windows login credential.

2 - Fixed response: Instead of responding automatically with the password, we respond automatically with a fixed response (a static string, for example "This is an automatic response"). Use the SilentAuthPromptFixedResponse to store the fixed response text.

■ SilentAuthPromptFixedResponse (string):

The fixed response if the SilentAuthPromptResponseType is configured as 2. Use this setting to store the fixed response, such as "This is an automatic response."

When you create these registry entries, put them in HKEY\_LOCAL\_ MACHINE\SOFTWARE\Centrify\DirectAuthorize\Agent.